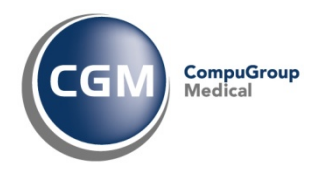

# **Utilizzo e Personalizzazione della funzione: Interazione tra Farmaci**

## **Manuale Utente**

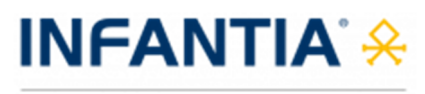

Pediatria

Questo documento descrive la gestione delle interazioni tra farmaci nell'utilizzo della cartella clinica Infantia, sia nelle funzionalità di definizione di una prescrizione sia nelle configurazioni di personalizzazione dei dati, dell'utente utilizzatore del programma.

Copyright  $^{\circ}$  CompuGroup Medical Italia – All rights reserved.  $1 \text{ of } 12$ 

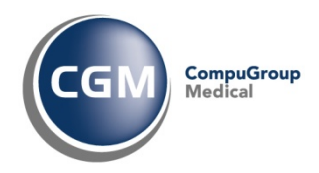

## **Sommario**

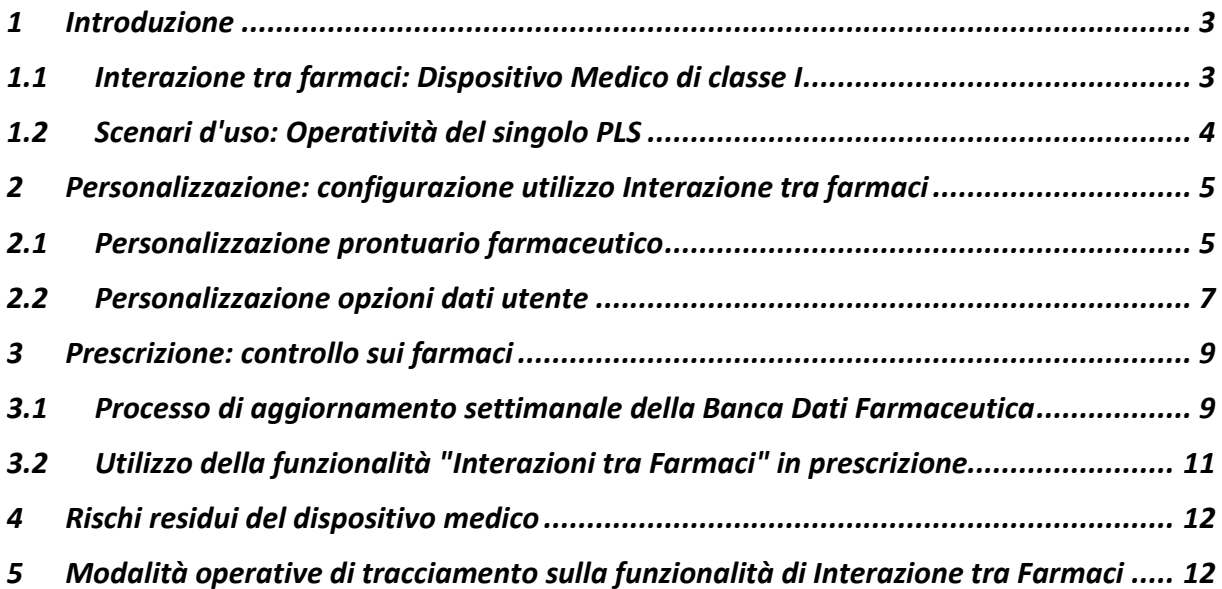

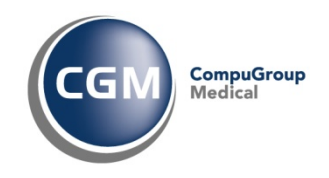

## **1 Introduzione**

Il presente documento indica le principali modalità operative di configurazione e utilizzo della funzionalità di "Interazioni tra Farmaci" - nel seguito indicate come Interazioni - che consente ai Pediatri di Libera Scelta - in seguito indicati con PLS - utilizzatori del software di cartella clinica CGM INFANTIA di poter fruire in modo automatico o a richiesta delle informazioni relative alle interazioni durante la sessione di prescrizione di farmaci.

La funzionalità offerta dalla cartella clinica INFANTIA ha l'obiettivo di segnalare al PLS i prodotti aventi principi attivi non compatibili, come p.es. coagulanti e anticoagulanti.

Le Interazioni possono provocare effetti collaterali, ne consegue l'importanza per il PLS di essere costantemente informato e aggiornato; le interazioni controllate sono relative alla dispensazione di tutti i farmaci sia quelli prescrivibili su ricettario SSN sia quelli dispensabili al banco.

La funzionalità delle Interazioni descritta in questo manuale permette al software di Cartella Clinica CGM INFANTIA, nella funzionalità di gestione delle interazioni, di essere classificato come **Dispositivo Medico di classe I** a fronte della Direttiva 93/42/CEE e s.m.i. di cui è disponibile la dichiarazione di conformità scaricabile al seguente link.

Il documento descrive:

- le configurazioni di utilizzo della funzionalità nelle informazioni rese disponibili dalla Banca Dati farmaceutica, rilasciata da Farmadati
- le configurazioni di utilizzo della funzionalità nella definizione della prescrizione di farmaci;
- le modalità operative di aggiornamento della Banca Dati farmaceutica;
- le modalità operative di definizione e produzione della prescrizione di farmaci

Il documento inoltre fornisce le indicazioni in merito ai meccanismi di tracciamento delle attività che possono modificare le configurazioni e il conseguente utilizzo della funzionalità di interazione.

### **1.1 Interazione tra farmaci: Dispositivo Medico di classe I**

CGM Infantia, quale software che gestisce la funzionalità di Interazione tra Farmaci classificata come **Dispositivo Medico di classe I** a fronte della Direttiva 93/42/CEE e s.m.i., riporta nella maschera delle Informazioni le seguenti informazioni:

•

Indicazione dell'indirizzo della sede legale di Compugroup Medical Italia S.p.A.

•

il riferimento alla possibilità di consultare le istruzioni operative di utilizzo della funzionalità di Interazione tra farmaci al seguente link

## •

marchio della Comunità Europea che riporta che la funzionalità di Interazione tra farmaci è classificata come **Dispositivo Medico di classe I** a fronte della Direttiva 93/42/CEE e s.m.i. di cui è disponibile la dichiarazione di conformità scaricabile al seguente link.

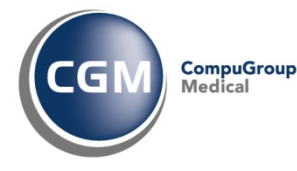

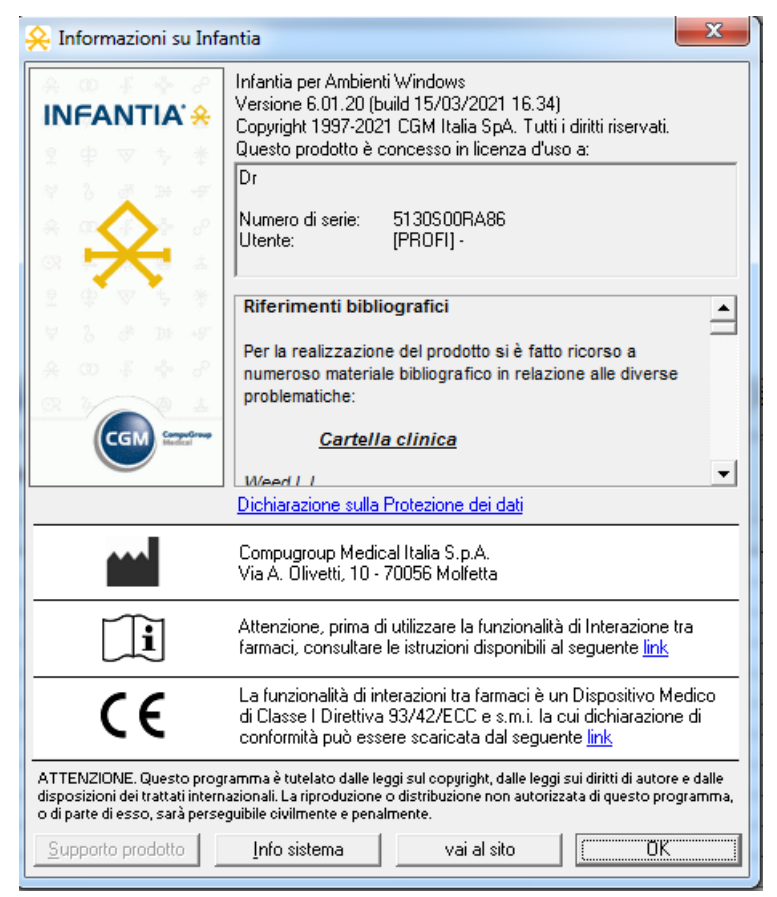

## **1.2 Scenari d'uso: Operatività del singolo PLS**

Si riporta di seguito lo scenario d'uso base di utilizzo della funzionalità delle Interazioni per un medico PLS:

- PLS ricerca, utilizzando la funzionalità di prescrizione messa a disposizione dalla propria cartella clinica, un farmaco (p.es. un coagulante) e lo prescrive per un paziente la cui anagrafica è presente nell'archivio
- per la stessa prescrizione, il PLS selezione un secondo farmaco (p.es. un anticoagulante)
- alla conferma del secondo farmaco, causa la funzionalità di Interazione, il PLS riceve notifica che il farmaco che sta prescrivendo ha interazioni con il farmaco già prescritto con dettaglio delle conseguenze di tale interazione
- Il PLS ha la possibilità di confermare la prescrizione del secondo farmaco o di annullarla rimuovendolo dalla prescrizione.

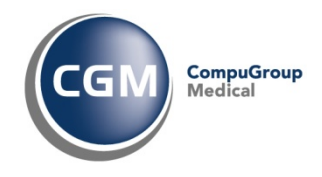

## **2 Personalizzazione: configurazione utilizzo Interazione tra farmaci**

L'utilizzo della funzionalità di Interazione può essere configurato in due ambiti di personalizzazione: la banca dati presente nell'applicativo nella sezione "Personalizzazione --> Prontuario --> Interazione farmacologiche" e le opzioni di visualizzazione presenti in "Personalizzazione --> Dati utente --> Opzioni"

## **2.1 Personalizzazione prontuario farmaceutico**

#### Questa funzione consente di gestire:

- Interazioni tra farmaci a livello di nome commerciale, principio attivo, classe A.T.C.
- Controindicazioni tra farmaci a livello di nome commerciale, principio attivo, classe A.T.C. e problemi attivi del paziente (controindicazioni).

#### Per ogni interazione, laddove applicabile, è indicato:

- un tempo di effetto del farmaco. Dopo la terapia di tale elemento, nel controllo delle interazioni a livello di terapie laddove, anche se terminate, le interazioni saranno controllate come attive (per effetto del farmaco) per il periodo di prolungamento indicato
- un peso di pericolosità dell'interazione per poter considerare solo le interazioni con un certo peso di pericolosità (min. 1 max. 10).

Considerata l'importanza strategica che tali archivi rivestono per l'utente nella propria pratica medica quotidiana, essi sono oggetto di aggiornamento per via telematica con frequenza periodica attraverso i servizi di aggiornamento live mediante il software di supporto Arcobaleno.

A questa sezione si accede dal menu principale dell'applicativo accedendo dalla voce Personalizzazioni (ALT+E):

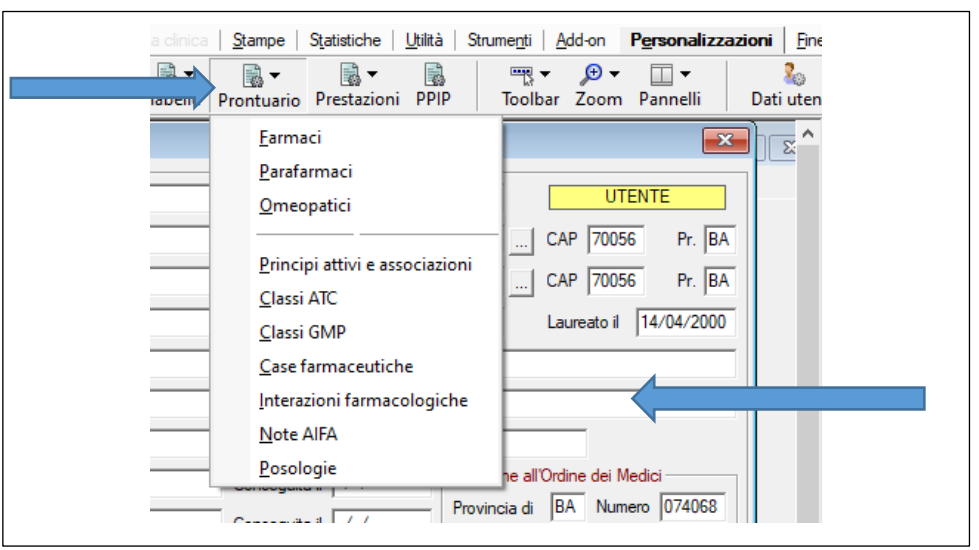

Una volta selezionata la voce "Interazioni farmacologiche" è visualizzata la maschera "Personalizzazione interazioni farmacologiche": le informazioni che sono richiamate mediante il bottone di ricerca  $\Box$  e che sono fornite dalla Banca Dati farmaceutica rilasciata da Farmadati con aggiornamento settimanale non sono modificabili e personalizzabili dall'utente utilizzatore di CGM

Copyright <sup>©</sup> CompuGroup Medical Italia – All rights reserved. 5 of 12

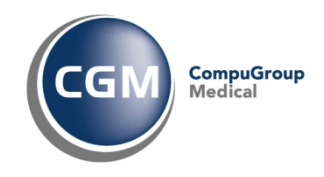

Infantia; è possibile per il PLS comunque definire delle proprie configurazioni di interazioni tra farmaci, che saranno classificate come "Personali" e saranno modificabili e cancellabili.

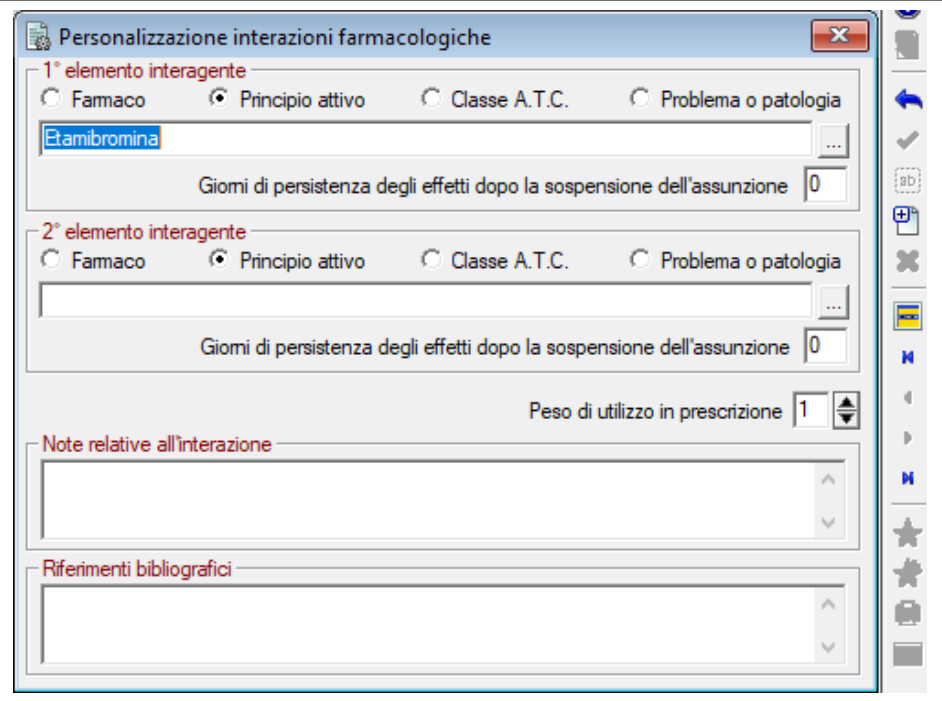

#### È possibile ricercare le interazioni/controindicazioni relative ad un elemento. Per far questo occorre:

- 1. Nella sezione 1° elemento interagente fare clic su Farmaco o Principio Attivo o Classe A.T.C. o Problema/Patologia per indicare se il primo elemento dell'interazione/controindicazione sia un farmaco (confezione - nome commerciale), un principio attivo, un'intera classe A.T.C. di farmaci o un problema
- 2. In funzione della scelta precedentemente effettuata digitare, nella casella sottostante della sezione 1° elemento interagente l'elemento desiderato e premere Invio oppure fare clic su e selezionare, dalla lista proposta, l'elemento desiderato
- 3. Fare clic su  $\blacksquare$  (o premere CTRL+L) sulla barra dei pulsanti verticale
- 4. Selezionare, dalla lista proposta, l'elemento desiderato.

È possibile comunque inserire, modificare e cancellare nuove configurazioni di interazioni tra farmaci: in questo caso però CGM Infantia non le classificherà come fonte Farmadati, ma le classificherà come generate dall'utente finale (i.e. Personali), quindi oggetto di modifica e cancellazione da parte dell'utente utilizzatore del programma.

Per poter inserire una nuova configurazione di interazione occorrerà selezionare  $\mathbb{E}$  sulla barra verticale dei pulsanti e:

- 1. nella sezione 1° elemento interagente indicare se il primo elemento dell'interazione/controindicazione sia un farmaco (confezione - nome commerciale), un principio attivo, un'intera classe A.T.C. di farmaci o un problema
- 2. in funzione della scelta precedentemente effettuata digitare, nella casella sottostante della sezione 1° elemento interagente l'elemento desiderato

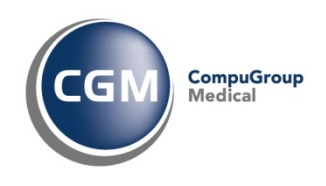

- 3. nella sezione 2° elemento interagente indicare se il secondo elemento dell'interazione/controindicazione sia un farmaco (confezione - nome commerciale), un principio attivo, un'intera classe A.T.C. di farmaci o un problema
- 4. in funzione della scelta precedentemente effettuata digitare, nella casella sottostante della sezione 2° elemento interagente l'elemento desiderato
- 5. digitare, nella sezione 1° elemento interagente, nella casella Giorni di persistenza degli effetti dopo la sospensione dell'assunzione il numero di giorni di persistenza dell'effetto del farmaco indicato
- 6. digitare, nella sezione 2° elemento interagente, nella casella Giorni di persistenza degli effetti dopo la sospensione dell'assunzione il numero di giorni di persistenza dell'effetto del farmaco indicato
- 7. digitare, nella casella Peso di utilizzo il peso di pericolosità dell'interazione
- 8. digitare in Note relative all'interazione gli effetti derivante dall'interazione
- 9. digitare in Riferimenti bibliografici i riferimenti bibliografici da cui è stata estratta l'interazione
- 10. fare clic su  $\triangleleft$  (o premere CTRL+Invio) per memorizzare i dati immessi.

Con le stesse modalità, per le sole Interazioni classificate come Personali, sarà possibile modificare e/o cancellare le informazioni dalla Banca Dati.

## **2.2 Personalizzazione opzioni dati utente**

In questa sezione è possibile stabilire in che modalità debbano essere effettuati i controlli relativi a interazioni farmacologiche, allergie e intolleranze del paziente, controindicazioni tra problemi attivi del paziente e farmaci prescritti, durante la definizione e composizione della prescrizione farmacologica.

A questa sezione si accede dal menu principale dell'applicativo accedendo dalla voce Personalizzazioni (ALT+E), quindi selezionando il bottone <sub>Dati utente</sub> : una volta inserita la password - la stessa utilizzata per accedere al programma - occorrerà selezionare il bottone **contra della sezione farmaci**,

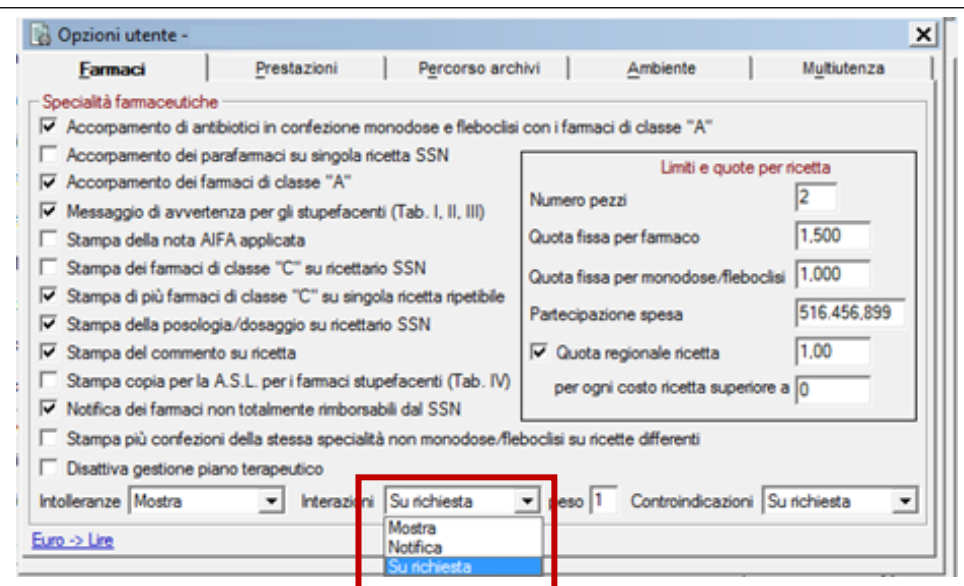

Copyright  $^{\circ}$  CompuGroup Medical Italia – All rights reserved.  $7 \text{ of } 12$ 

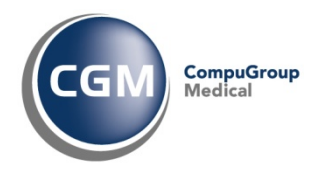

è possibile impostare la configurazione dell'utilizzo delle Interazioni mediante la selezione dalla dropdown list evidenziata in figura:

#### I valori che si possono impostare sono:

• Mostra (modalità consigliata)

In questa modalità, durante la fase prescrittiva, alla selezione del secondo farmaco (p.es. oki) che è nella condizione di Interazione con il farmaco già prescritto in prescrizione (p. es. aulin), in modo automatico è visualizzata la maschera relativa all'interazione con la richiesta di conferma della selezione del secondo farmaco o di annullamento.

• Notifica

In questa modalità, durante la fase prescrittiva, alla selezione del secondo farmaco (p.es. oki) che è nella condizione di Interazione con il farmaco già prescritto in prescrizione (p. es. aulin), non è visualizzata la maschera relativa all'interazione e il medico non ha visibilità sull'interazione presente tra i due farmaci

• Su richiesta

In questa modalità, durante la fase prescrittiva, alla selezione del secondo farmaco (p.es. oki) che è nella condizione di Interazione con il farmaco già prescritto in prescrizione (p. es. aulin), non è visualizzata la maschera relativa all'interazione anche se il medico può visualizzarla attraverso la selezione del pulsante  $\triangleleft$  (o CTRL+F) presente sella toolbar posta nell'angolo superiore destro della finestra di prescrizione.

#### Per impostare uno dei tre valori, una volta avuto accesso alla maschera di impostazioni delle opzioni per i farmaci

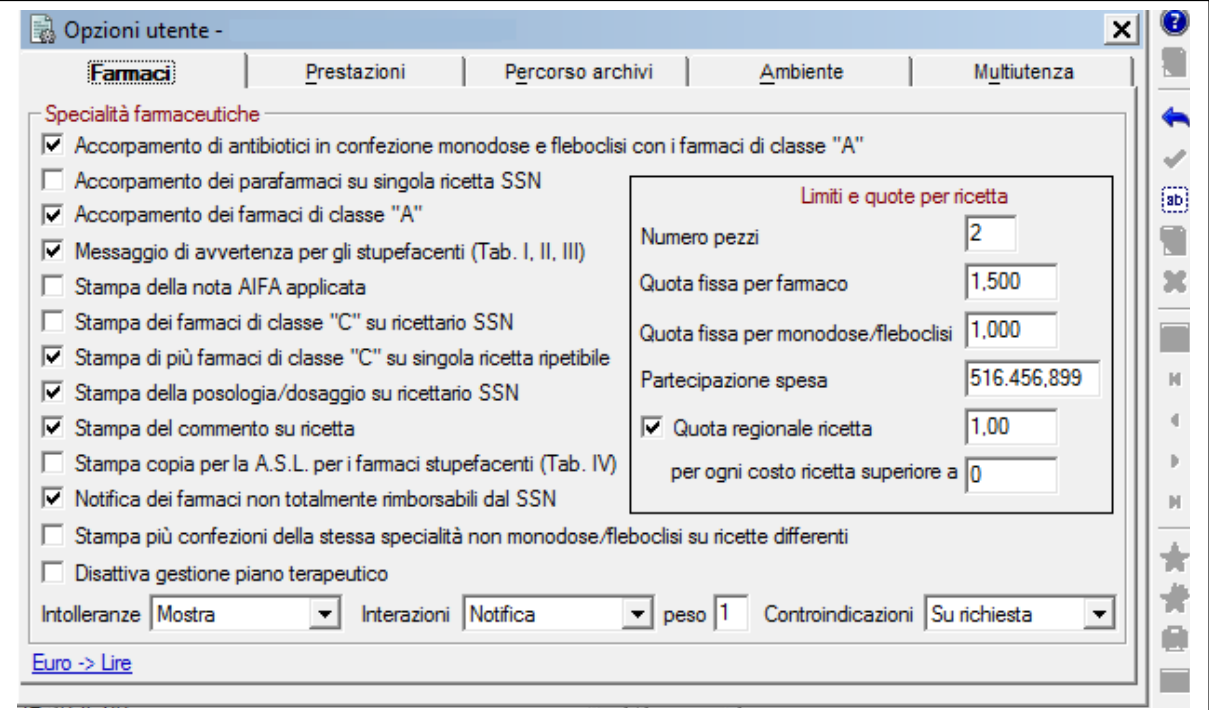

occorre attivare la modifica mediante il bottone **prosto sulla toolbar verticale**, impostare la modalità desiderata di visualizzazione delle interazioni e confermare la scelta mediante il bottone  $\bullet$ , posto sempre sulla toolbar verticale.

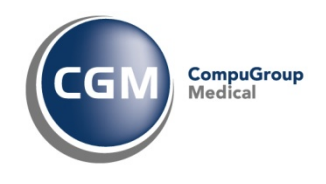

### **3 Prescrizione: controllo sui farmaci**

Il modulo di prescrizione è un potente strumento fornito da CGM Infantia, tramite il quale il PLS ha la possibilità di effettuare qualunque tipo di prescrizione (farmaci, prestazioni, visite, consulenze, ricoveri, ecc.) in maniera completamente assistita grazie all'utilizzo di apposite banche dati costantemente aggiornate anche via Internet.

In relazione alla funzionalità di controllo delle Interazioni tra farmaci, tutto il flusso prescrittivo è garantito dalle seguenti caratteristiche:

- processo di aggiornamento settimanale delle Banche Dati farmaceutiche, che comprendono anche le interazioni farmacologiche
- utilizzo della funzionalità "Interazioni tra Farmaci" in prescrizione, grazie alla logica intrinseca di questo modulo per cui il medico deve semplicemente specificare quelli che sono gli elementi necessari a definire la prescrizione, senza preoccuparsi in nessun caso di come devono essere raggruppati i farmaci, dell'applicazione di note ministeriali o norme vigenti in materia di prescrizione.

## **3.1 Processo di aggiornamento settimanale della Banca Dati Farmaceutica**

La Banca dati farmaceutica (farmaci e definizione delle interazioni tra essi) è fornita da Farmadati S.r.l. mediante l'utilizzo dei servizi richiamabili attraverso il software proprietario BDF. La cadenza degli aggiornamenti è settimanale, mediante un processo di estrazione da file ottenuto per invocazione dei servizi esposti da Farmadati - in carico a BDF - che riporta il numero di aggiornamento e la data di riferimento del giorno di generazione della Banca Dati utilizzata da CGM Infantia.

Settimanalmente, quindi, il PLS mediante una notifica live di disponibilità di aggiornamento e l'utilizzo del software di supporto Arcobaleno ha la possibilità di aggiornare i database utilizzati da CGM Infantia relativo ai farmaci prescrivibili su ricettario SSN o direttamente acquistabili al banco in corso di validità per l'intero territorio nazionale e la configurazione delle interazioni tra farmaci aggiornata.

Il processo di aggiornamento avviene nelle seguenti modalità:

1. all'avvio di CGM Infantia, è visualizzata una maschera che notifica al PLS la disponibilità di un aggiornamento prontuario farmaceutico

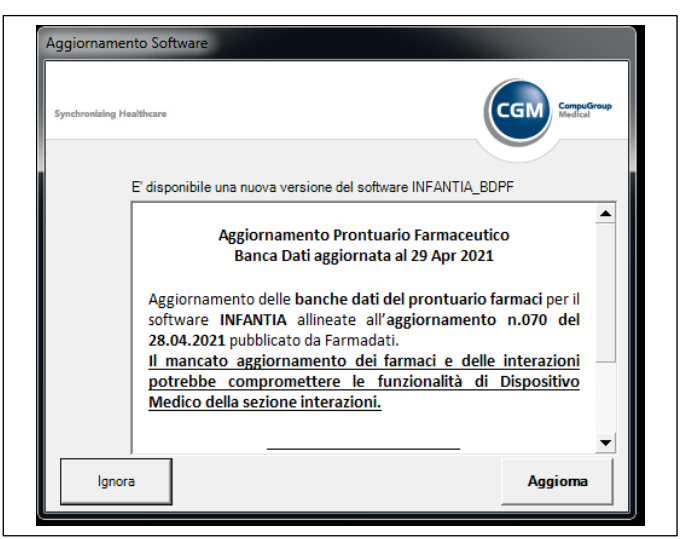

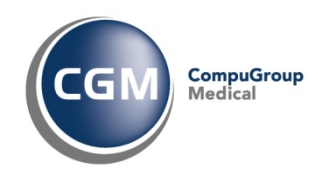

Il messaggio riporta il numero - nXXX - e la data dell'aggiornamento pubblicato da Farmadati e il messaggio di warning: il mancato aggiornamento dei farmaci e delle interazioni potrebbe compromettere le funzionalità di Dispositivo Medico della sezione interazioni. Essendo dedicato, in CGM Infantia, l'aggiornamnto delle Interazioni farmacologiche, oltre che per il prontuario farmaceutico, il PLS riceve anche il messaggio di aggiornamento per le Interazioni tra farmaci:

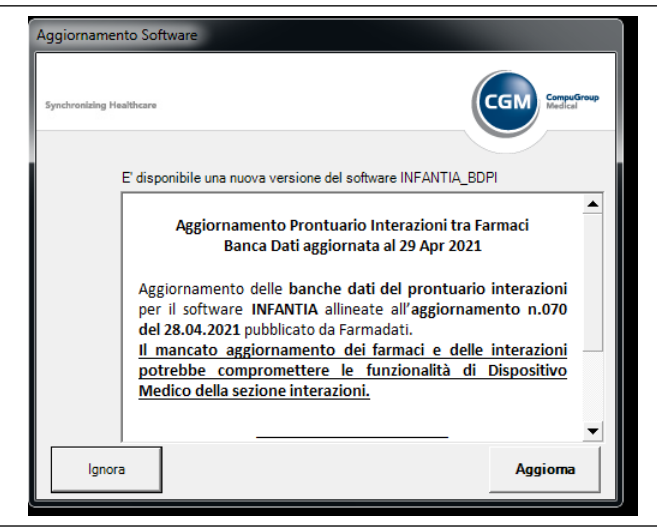

Anche questo messaggio riporta le stesse informazioni relative al numero e data di aggiornamento e al messaggio di warning.

Il PLS ha la possibilità di confermare l'aggiornamento - tasto **Aggiorna** - o di non aggiornare tasto **IGNORA** - e in quest'ultimo caso al successivo avvio di CGM Infantia riceverà nuovamente la notifica di aggiornamento del Prontuario Farmaceutico e/o delle Interazioni tra farmaci.

2. Confermando l'aggiornamento, è avviato il software di supporto Arcobaleno che, dopo l'inserimento della password - la stessa utilizzata per l'accesso a CGM Infantia - avvia in modo automatico le funzionalità di "Teleaggiornamento", presentando la seguente maschera:

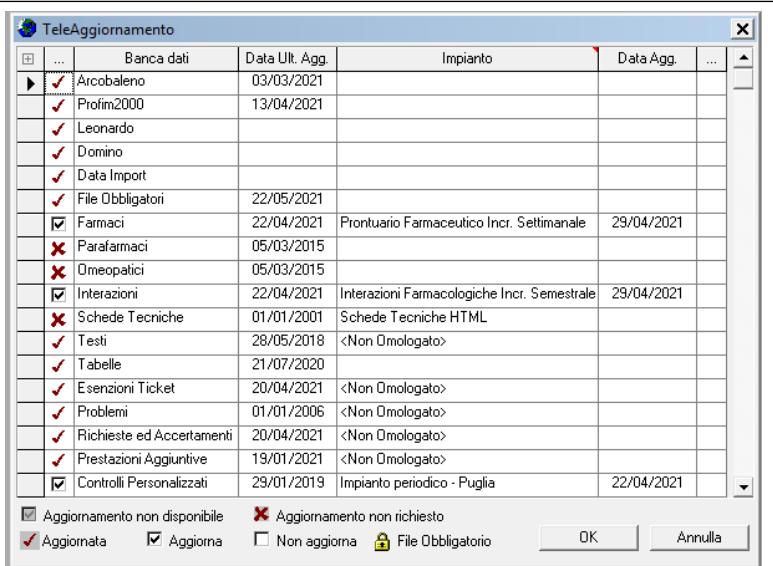

Sono selezionati di default gli aggiornamenti relativi a Farmaci e Interazioni pronti per essere aggiornati, attraverso la conferma del tasto  $\frac{1}{\sqrt{1-\frac{1}{c^{2}}}}$ 

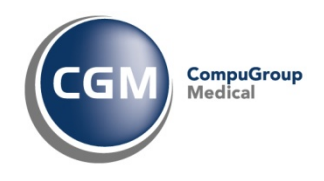

Diversamente, se il PLS annulla l'aggiornamento, al successivo avvio di CGM Infantia riceverà nuovamente la notifica di aggiornamento del Prontuario Farmaceutico e/o delle Interazioni tra farmaci.

## **3.2 Utilizzo della funzionalità "Interazioni tra Farmaci" in prescrizione**

Durante la composizione di una prescrizione, se nella configurazione dei farmaci nelle opzioni utente la casella Intolleranze è nella modalità "Automatica", non appena saranno prescritti farmaci per i quali è registrata (nella banca dati delle interazioni) un conflitto di interazione, sarà visualizzato un messaggio che riporterà la controindicazione con la possibilità di annullare la prescrizione.

Se si imposta la casella nella modalità "Su richiesta", il PLS potrà attivare - quando lo desidera ma solitamente prima della stampa della prescrizione - il meccanismo di controllo delle interazioni facendo clic su  $\rightarrow$  (o CTRL+I).

Nell'ipotesi di utilizzo consigliato della modalità di configurazione di utilizzo, cioè "Automatica", nel momento della selezione del secondo farmaco (p.es. Oki) per la stessa prescrizione di un farmaco già selezionato (p.es. Aulin), laddove si manifesta l'esistenza di interazione tra farmaci, il programma visualizzerà la seguente finestra:

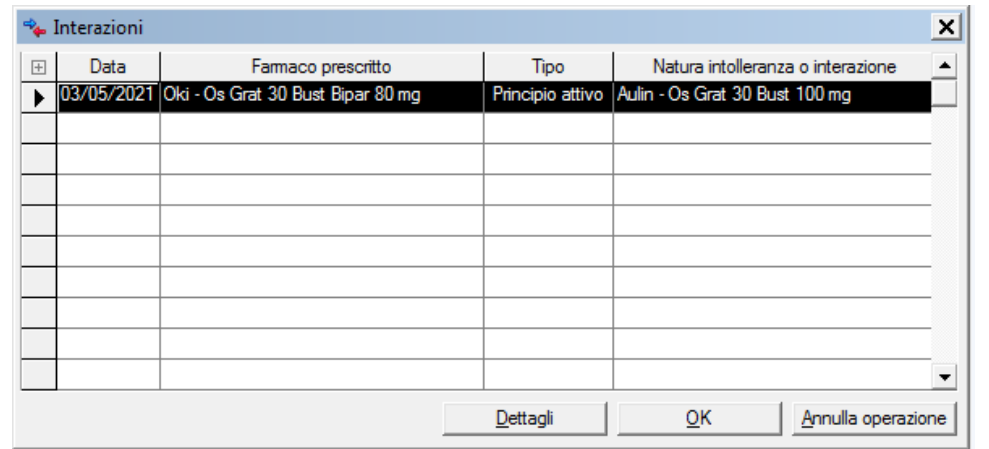

La finestra pone a confronto il farmaco selezionato (Farmaco prescritto) con il farmaco già inserito in prescrizione (Natura intolleranza o interazione). Il PLS può:

• Visualizzare i dettagli della interazione

Tramite il bottone "Dettagli" è possibile visualizzare le informazioni che configurano le interazioni tra i farmaci prescritti:

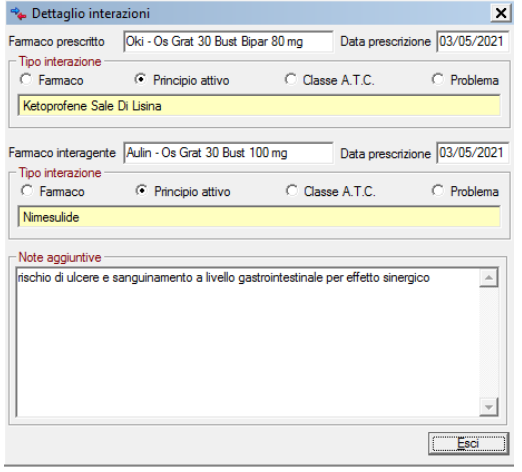

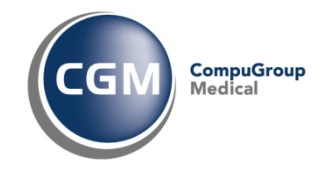

- Confermare il Farmaco prescritto Il PLS può confermare il farmaco selezionato, aggiungendolo alla prescrizione, mediante il  $QK$ bottone
- Annullare l'operazione Il PLS può annullare la selezione del farmaco e quindi non aggiungerlo alla prescrizione Annulla operazione mediante il bottone

## **4 Rischi residui del dispositivo medico**

#### Nell'uso della funzionalità di Interazioni sono stati individuati i seguenti rischi residui:

- è possibile che il PLS non riceva segnalazioni di interazione tra farmaci in quanto ha disabilitato la funzione "Automatica", configurandola su "Notifica" o "Su richiesta" nelle opzioni delle configurazioni dei farmaci
- è possibile che il PLS non aggiorni con cadenza settimanale le banche dati relative alle Interazioni poiché rifiuta l'aggiornamento della banca dati. Questo rischio è mitigato dalla possibilità di rendere obbligatorio l'aggiornamento mediante la notifica live, nascondendo il bottone "IGNORA"
- visto l'aggiornamento applicativo che ha portato la funzionalità ad essere considerata Dispositivo medico secondo la Direttiva 93/42/CEE, il PLS utilizzatore potrebbe non percepire l'utilizzo di un dispositivo medico. Si invita pertanto il PLS alla lettura della documentazione relativa al rilascio della nuova funzionalità così come a seguire i link che saranno presenti in applicativo.
- è possibile che il PLS non riceva gli aggiornamenti, causa la disattivazione delle categorie nel software di supporto Arcobaleno, nella sezione di Personalizzazione ambiente. Questo rischio è mitigato dal poter rendere non configurabili le voci "Farmaci" e "Interazioni" nel pannello di configurazione "Personalizzazione ambiente" alla sezione Banche Dati.

## **5 Modalità operative di tracciamento sulla funzionalità di Interazione tra Farmaci**

Le modifiche alla configurazione e l'utilizzo della funzionalità di Interazione tra farmaci è soggetto al tracciamento mediante predisposizione di una componente di Log che storicizza in un database presente nella stessa cartella degli archivi di Farmaci e Interazioni - le seguenti informazioni:

- avvenuto aggiornamento di Interazioni/Farmaci (data e versione banca dati)
- tracciamento della configurazione presente al momento di introduzione delle funzionalità di log: (a tempo 0 stato di attivazione/disattivazione di interazioni e aggiornamento farmaci
- attivazione/disattivazione dell'aggiornamento Interazioni/Farmaci durante l'utilizzo della funzionalità mediante la cartella clinica CGM Infantia e il software di supporto Arcobaleno
- attivazione/disattivazione della funzionalità di verifica flusso di controllo in prescrizione notificando del log i cambi avvenuti